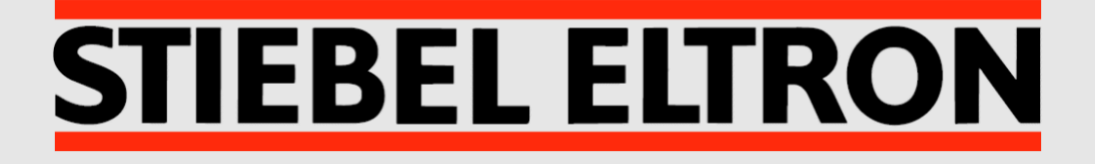

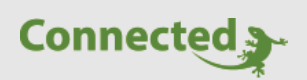

**Technisches Handbuch**

**myGEKKO & Stiebel LWZ/LWA**

Version 1.1

22.01.2019

Softwareversion: ab V4795

Unterstützte Hardware:

- − LWZ 304/404 Integral/SOL (ab BJ 08/2008)
- − LWZ 304/404 SOL
- − LWA 403
- − LWZ 304/404/504 Trend
- − LWZ 504

Art. Nr. MRK.THB.STI.0001

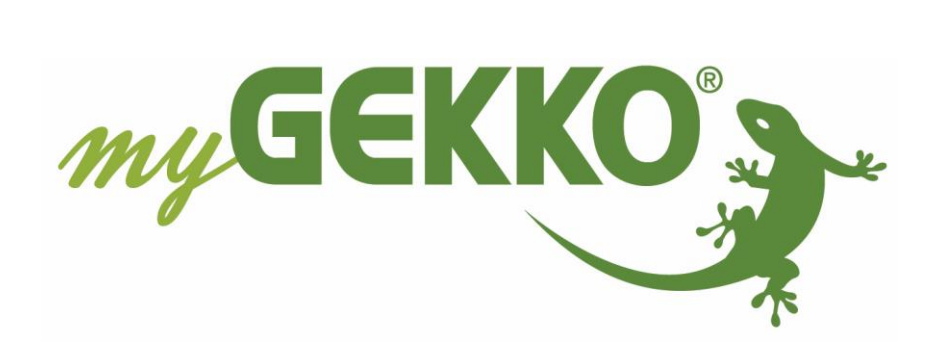

# <span id="page-1-0"></span>Änderungen

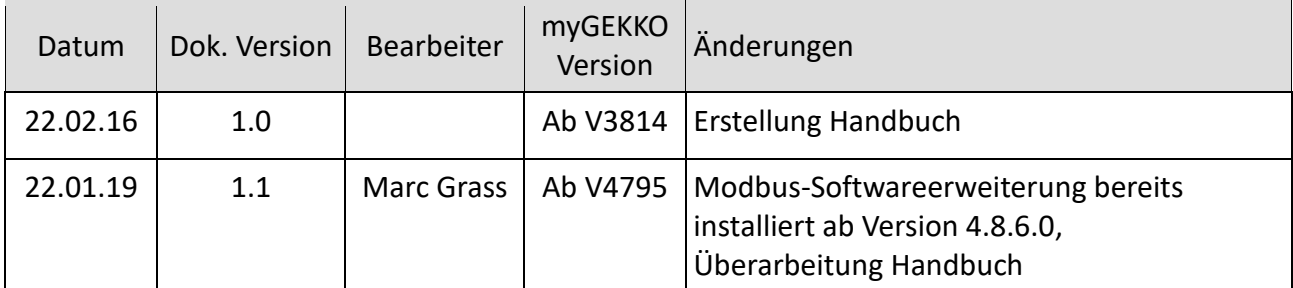

# Inhaltsverzeichnis

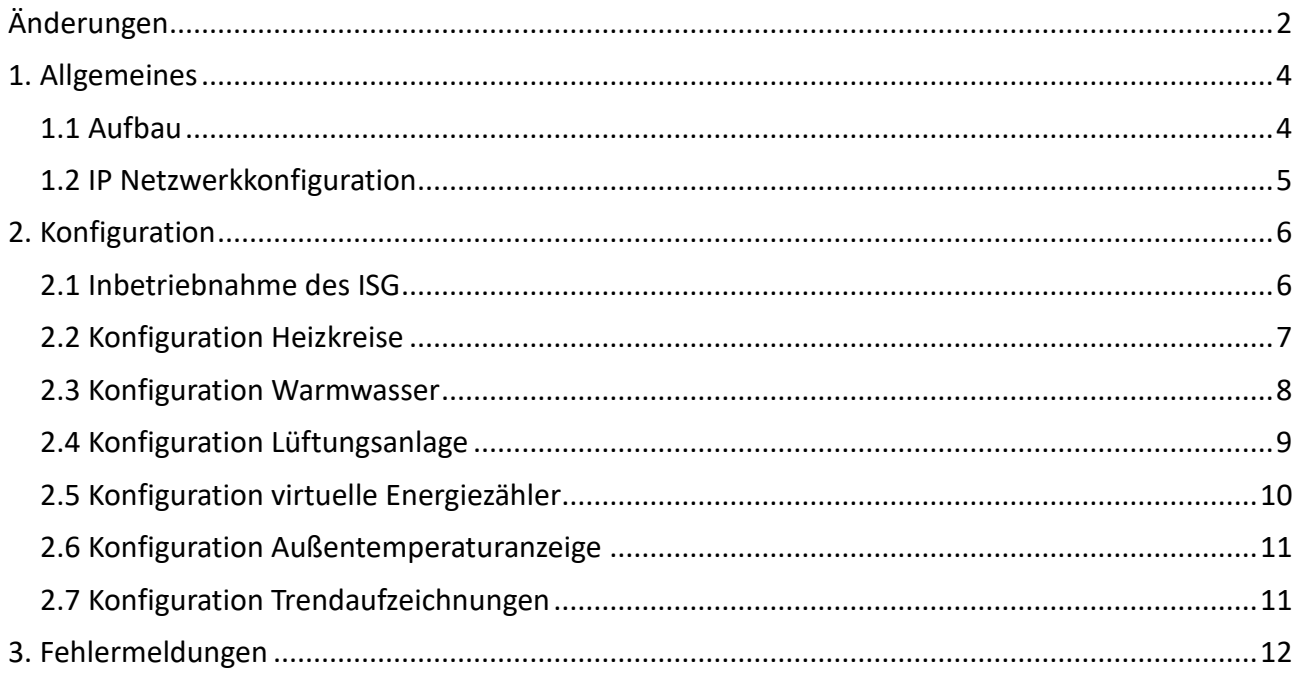

# <span id="page-3-0"></span>1. Allgemeines

Mit dem myGEKKO Stiebel LWZ/LWA Interface sind Sie in der Lage die Lüftungsintegralgeräte an myGEKKO anzubinden und diese zu Überwachen und Steuern. Über die Koppelung mit myGEKKO wird das Integralgerät in den Tagbetrieb versetzt, sämtliche Zeitprogramme mit Sollwertvorgaben für Raumtemperaturen, Warmwasser und Lüftungsstufen werden über myGEKKO realisiert. Auf dem Integralgerät sollte kein Zeitprogramm, aber auch keine Feuchtesteuerung bzgl. Lüftung konfiguriert sein.

# <span id="page-3-1"></span>*1.1 Aufbau*

Die Kommunikation von myGEKKO mit dem Lüftungsintegralgerät erfolgt über das LAN Netzwerk. Damit myGEKKO mit dem Lüftungsintegralgerät kommunizieren kann, muss ein InternetServiceGateway (ISG) vorhanden sein. Weiters müssen folgende Voraussetzungen erfüllt sein:

- − Freischaltung Ihres ISG am Servicewelt Portal
- − Installierte Modbus Softwareerweiterung
- − Kompatible Wärmepumpe (siehe nächster Absatz)

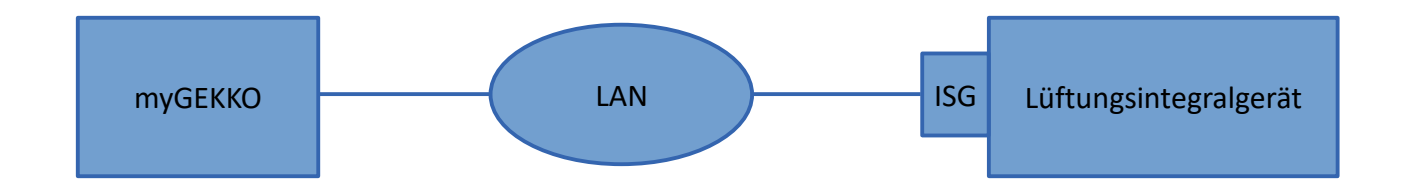

Es kann maximal 1 Lüftungsintegralgerät an myGEKKO angeschlossen werden. Das System kann bis maximal 2 Heizkreise, eine Warmwasseranlage mit Solarladung, die Steuerung der Wohnraumlüftung und die Kühlung umfassen.

#### **Folgende Wärmeerzeuger sind mit myGEKKO kompatibel:**

Stiebel LWZ 304/404 Integral/SOL (ab BJ 08/2008)

Stiebel LWZ 304/404 SOL

Stiebel LWA 403

Stiebel LWZ 304/404/504 Trend

Stiebel LWZ 504

#### **Hinweis:** Ab der Version 4.8.6.0 oder Herstelldatum 9264 ist die Modbus Softwareerweiterung bereits installiert

### <span id="page-4-0"></span>*1.2 IP Netzwerkkonfiguration*

myGEKKO findet das ISG im Netzwerk automatisch sofern myGEKKO im selben Netzwerk/Adressbereich konfiguriert ist. Es gibt zwei Arten von Netzwerkkonfigurationen:

#### **1) Mit DHCP Server:**

Sofern ein DHCP Server vorhanden ist, bekommt das ISG automatisch eine Adresse vom DHCP Server. Stellen Sie auch auf Ihrem myGEKKO unter Haupteinstellungen->Netzwerk->Typ auf LAN-DHCP, so bekommt auch Ihr myGEKKO die Adresse automatisch vom DHCP und die Geräte finden sich.

#### **2) Direktverbindung ohne DHCP:**

Wählen Sie am myGEKKO unter den Netzwerkeinstellungen den Typ LAN-Static aus und vergeben Sie die notwendigen IP Adressen.

Dem ISG kann manuell eine IP Adresse zugewiesen werden. Dazu kann z.B. per PC eine direkte Verbindung zum ISG über ein Crossover Kabel aufgebaut werden und die Weboberfläche des ISG über die Standard IP Adresse 192.168.0.126 aufgerufen werden. Unter Profil/Netzwerk lässt sich anschließend eine beliebige IP Adresse manuell eingeben. Nach einem Neustart des ISG ist diese Adresse dann fest vergeben.

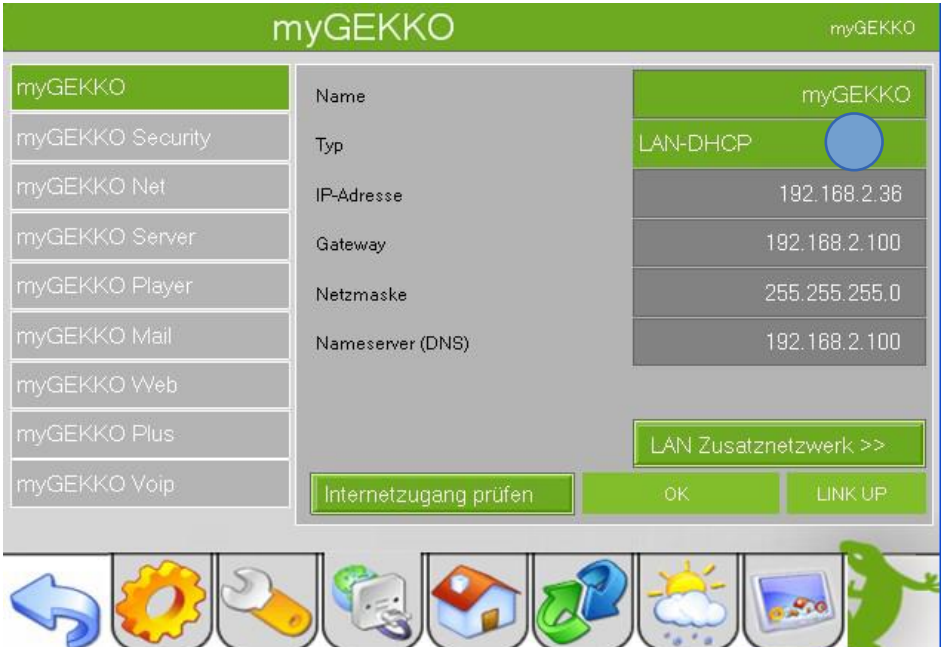

# <span id="page-5-0"></span>2. Konfiguration

### <span id="page-5-1"></span>*2.1 Inbetriebnahme des ISG*

1. Stellen Sie sicher, dass das ISG des Lüftungsintegralgerätes am Netzwerk angeschlossen und eingeschaltet ist, die Netzwerkkonfiguration laut Kapitel 1.2 und die Konfiguration des Heizsystems erfolgt ist.

**Hinweis:** Die automatische Suche des Wärmeerzeugers funktioniert nur im Hauptnetzwerk

- 2. Melden Sie sich am myGEKKO als Konfigurator an und wechseln Sie in das Menü "Heizanlage". Hier tippen Sie auf das oberste grüne Feld "Wärmeerzeuger 1" und wechseln in die I/O Konfigurationsebene (blauer-grüner Pfeil).
- 3. Tippen Sie ganz oben auf die grüne Titelleiste und tragen Sie einen Namen des Wärmeerzeugers ein, z.B. Wärmeerzeuger LWZ.
- 4. Beim Punkt Gerät wählen Sie "Stiebel LWZ/LWA" aus.
- 5. Das ISG wird automatisch gefunden und sofern die Netzwerkeinstellungen richtig konfiguriert wurden, wechselt der Verbindungsstatus auf "OK"
- 6. Optional ist es möglich die IP Adresse des ISG manuell zu vergeben.
- 7. In der Bedieneransicht sehen Sie, dass der Betriebsmodus auf "Tagbetrieb" gewechselt wurde und die Koppelung somit aktiv ist.

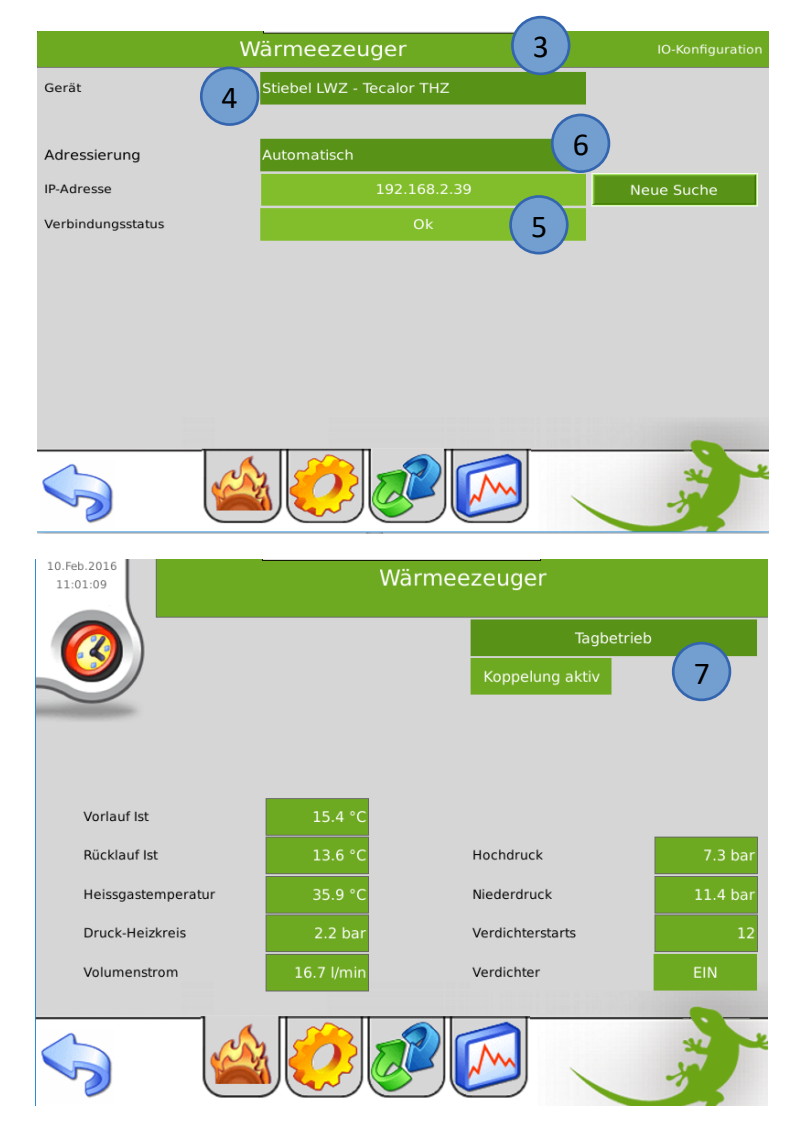

# <span id="page-6-0"></span>*2.2 Konfiguration Heizkreise*

- 1. Melden Sie sich am myGEKKO als Konfigurator an und wechseln Sie in das Menü "Heizkreise". Die zwei Heizkreise erscheinen bereits automatisch in dieser Liste.
- 2. Tippen Sie auf den gewünschten Heizkreis und wechseln Sie in das Parametermenü. Dort können Sie Ihrem Heizkreis optional einen anderen Namen vergeben.
- 3. Tippen Sie auf das Feld Raumzuweisung und wählen Sie die zu verknüpfenden Räume aus. Voraussetzung hierfür ist, dass die Räume im Systemmenüpunkt "Raumtemperatur" bereits konfiguriert wurden.
- 4. Sobald die Räume verknüpft wurden, übernimmt der Heizkreis automatisch den gewünschten Raumsollwert und sendet diesen an das Lüftungsintegralgerät. Der Sollwert wird jeweils bei Änderung, z.B. Nachtabsenkung der Räume, an das Lüftungsintegralgerät gesendet.
- 5. Auf Basis des Raumsollwertes errechnet das Lüftungsintegralgerät den jeweiligen Vorlauf Sollwert des Heizkreises, welcher, wie viele andere Parameter, in der Bedienebene sichtbar ist.

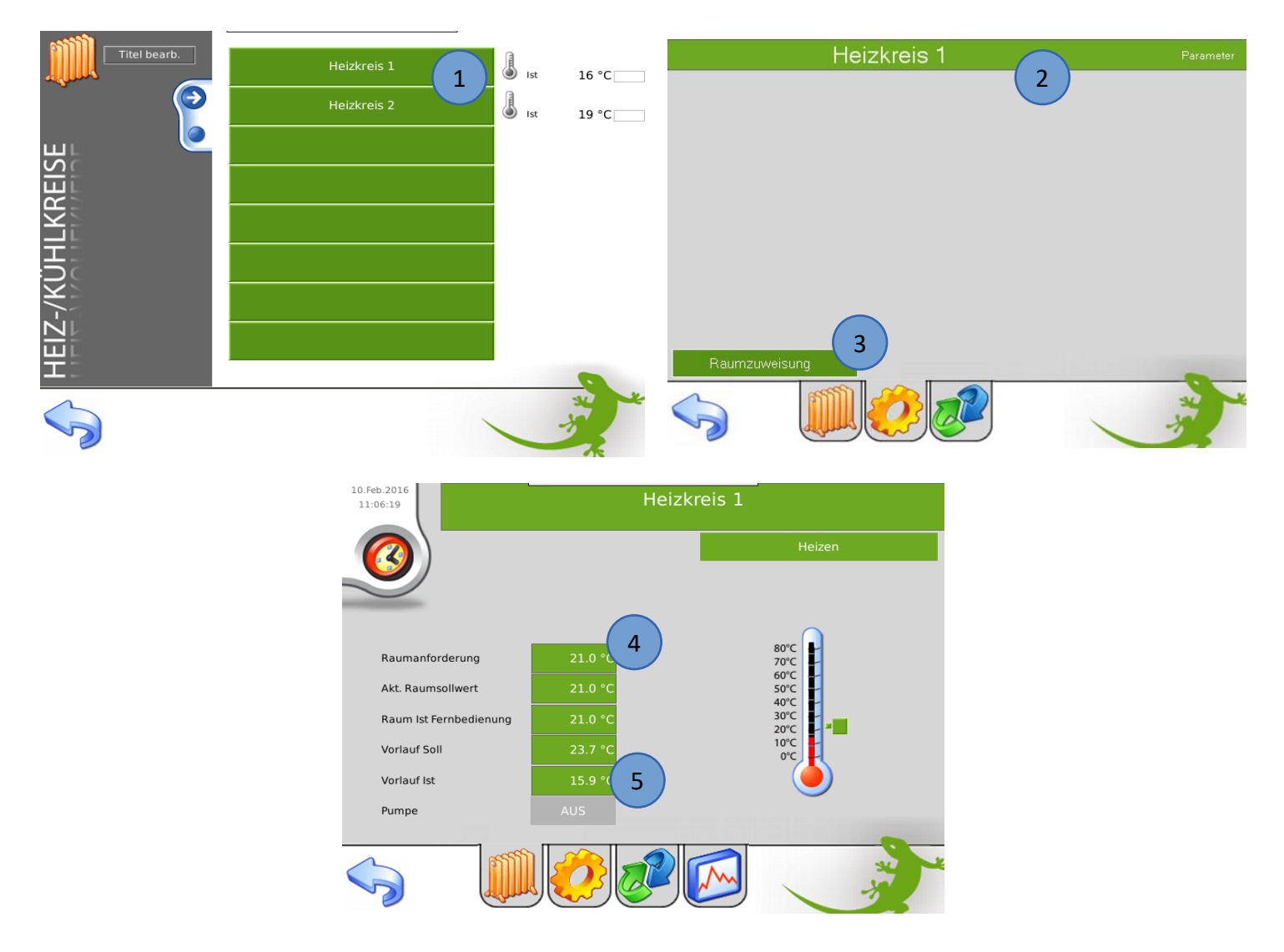

### <span id="page-7-0"></span>*2.3 Konfiguration Warmwasser*

- 1. Melden Sie sich am myGEKKO als Konfigurator an und wechseln Sie in das Menü "Heizanlage". Der WW Boiler erscheint bereits automatisch in der Liste.
- 2. Tippen Sie auf den WW Boiler und wechseln Sie in das Parametermenü. Dort können Sie optional einen anderen Namen vergeben.
- 3. Abhängig davon, ob eine Solaranlage vorhanden ist, werden in der Bedienerebene diverse Werte angezeigt.
- 4. Über die Bedienerseite kann die Warmwasserladung ein- oder ausgeschaltet werden. Im eingeschalteten Zustand kann auch der Temperatursollwert geändert werden. Die Ein-Ausschaltung und das Setzen des Temperatursollwertes kann natürlich ganz einfach auch über die Schaltuhren und Aktionen Ihres myGEKKO erfolgen.

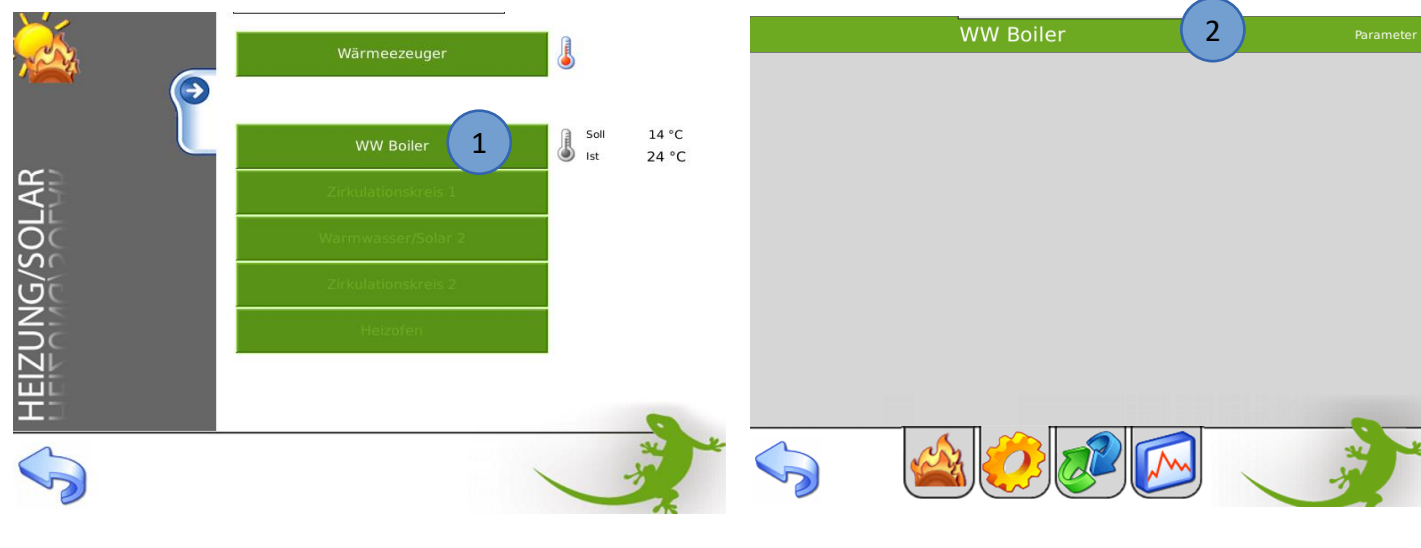

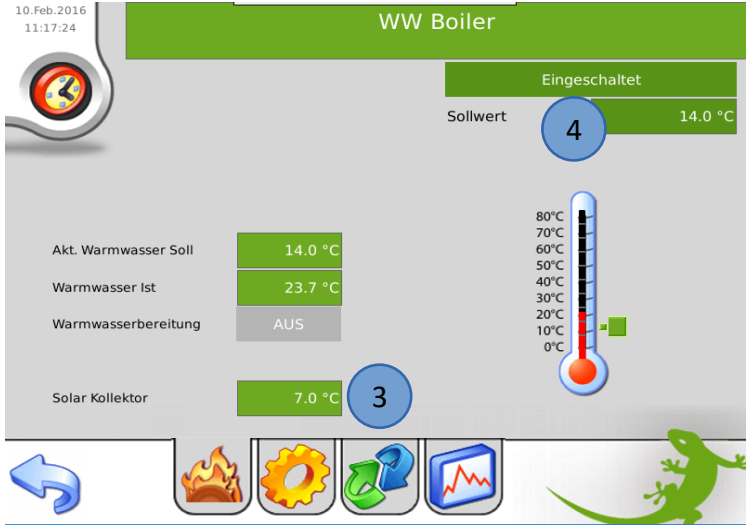

# <span id="page-8-0"></span>*2.4 Konfiguration Lüftungsanlage*

- 1. Melden Sie sich am myGEKKO als Konfigurator an und wechseln Sie in das Menü "Lüftung". Die Wohnraumlüftung erscheint bereits automatisch in der Liste.
- 2. Tippen Sie auf die Wohnraumlüftung und wechseln Sie in das Parametermenü. Dort können Sie optional einen anderen Namen vergeben.
- 3. Abhängig davon, welches Modell von Lüftungsintegralgerät Sie haben, erscheinen die Feuchtestufeneinstellungen.

**Achtung:** Die Feuchteregelung sollte am Lüftungsintegralgerät deaktiviert werden, damit es nicht zu Überschneidungen mit den Feuchteeinstellungen am myGEKKO kommt.

- 4. Wahlweise ist eine Zuweisung der Raumfeuchtefühler, sofern vorhanden, möglich. Werden Raumfeuchtefühler zugewiesen, so werden diese an Stelle des integrierten Feuchtefühler des Lüftungsintegralgerätes für die Feuchtestufensteuerung verwendet.
- 5. Über das I/O Konfigurationsmenü kann die Lüftung optional mit verschiedenen Ein- /Ausgängen wie z.B. Taster, Luftqualitätsfühler, Sperrkontakt, Anforderungskontakt, usw. verknüpft werden.
- 6. Über die Bedienerseite sind die relevanten Werte sowie die aktuelle Stufe der Lüftung ersichtlich. Die Stufe kann über die Bedienebene manuell oder über die Schaltuhren und Aktionen Ihres myGEKKO geändert werden.

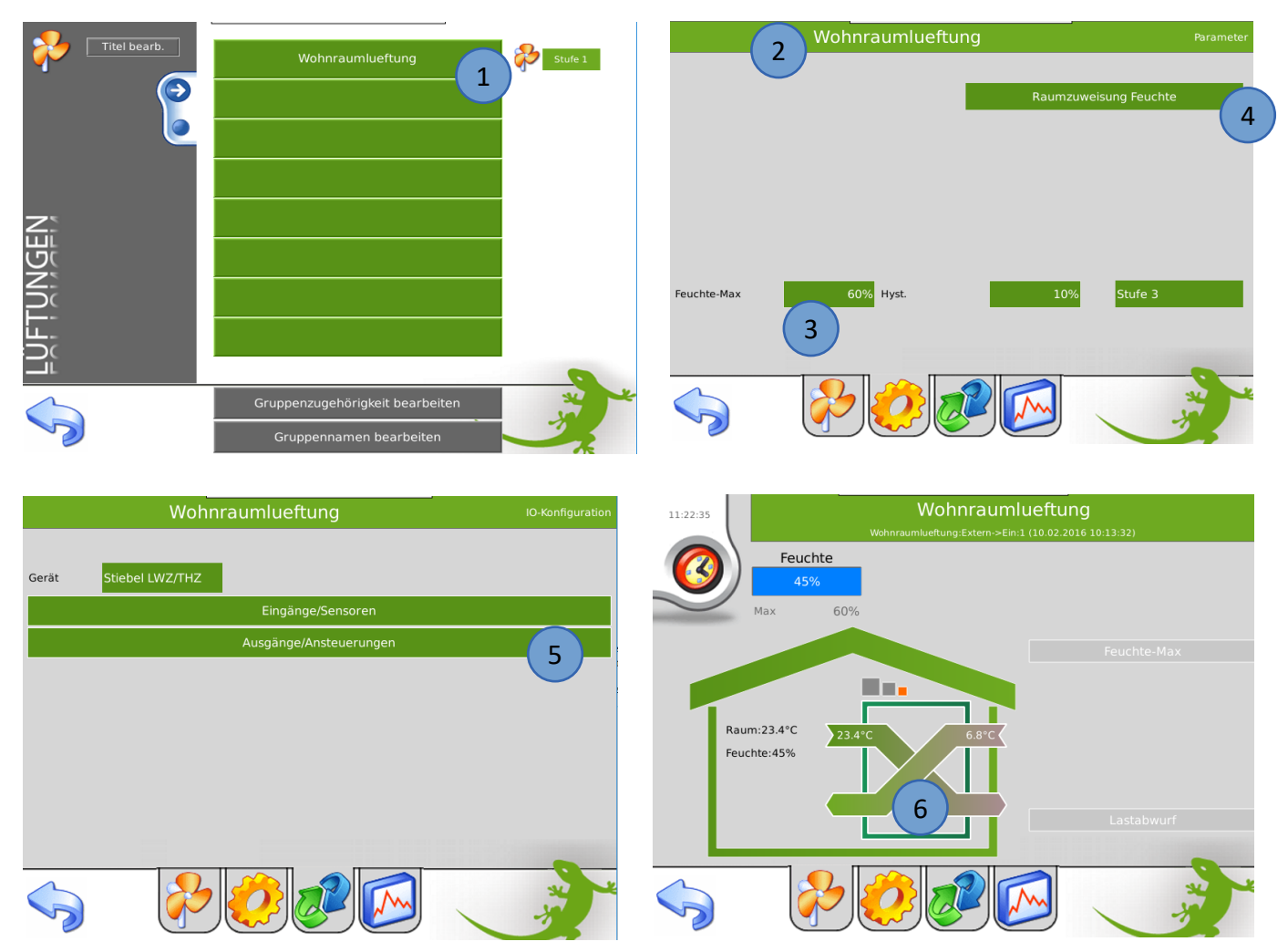

# <span id="page-9-0"></span>*2.5 Konfiguration virtuelle Energiezähler*

- 1. Melden Sie sich am myGEKKO als Konfigurator an und wechseln Sie in das Menü "Energie/Kosten".
- 2. Tippen Sie auf das erste freie Feld in der Liste und wechseln Sie in das I/O Konfigurationsmenü. Dort vergeben Sie dem Energiezähler einen Namen.
- 3. Wählen Sie als Messtyp "Stiebel LWZ/LWA".
- 4. Wählen Sie nun aus der Liste der virtuellen Zähler den gewünschten aus. Beachten Sie, dass je nach Konfiguration Ihrer Lüftungsintegralanlage nicht alle virtuellen Zähler zur Verfügung stehen.
- 5. Über das Parametermenü können Sie optional die Kosten / Einheit definieren, damit rechnet Ihnen myGEKKO die täglichen Kosten der Energie auch gleich in Euro um.
- 6. Über die Bedienerseite können Sie Tages-, Monatslisten sowie Trendaufzeichnungen und Zählerstände einsehen.

**Hinweis:** Sämtliche Energiewerte des Lüftungsintegralgerätes sind virtuell berechnete Werte und können von realen Energiewerten abweichen.

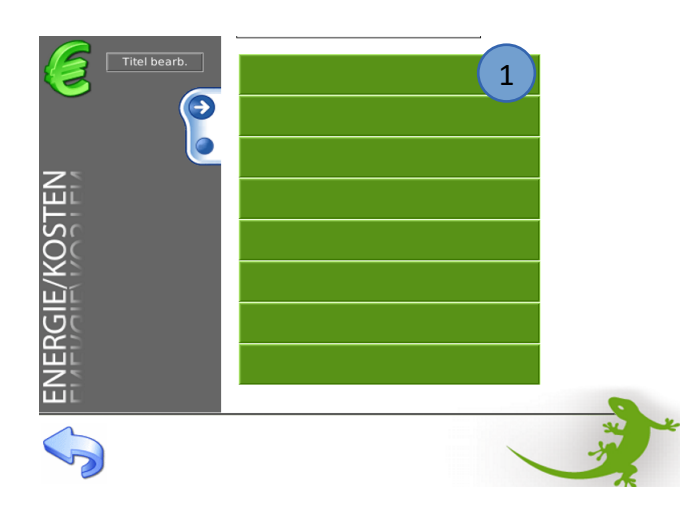

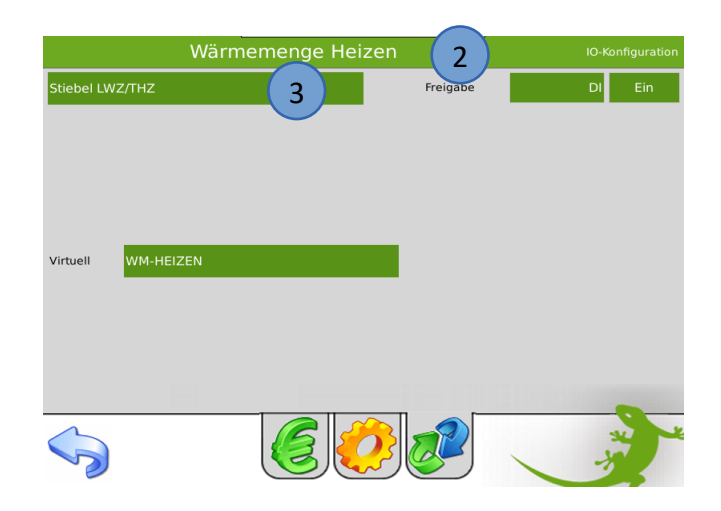

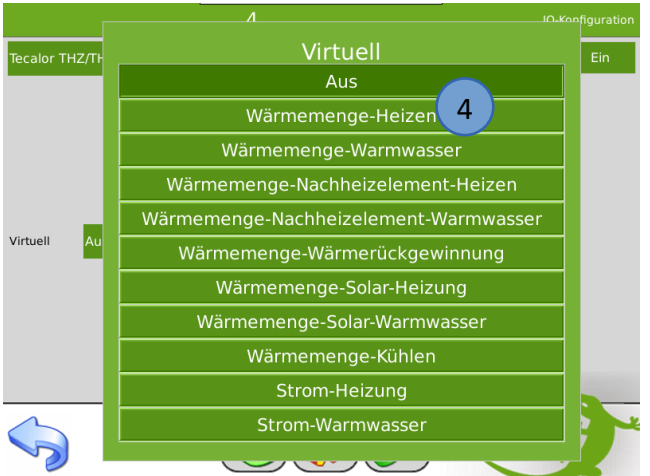

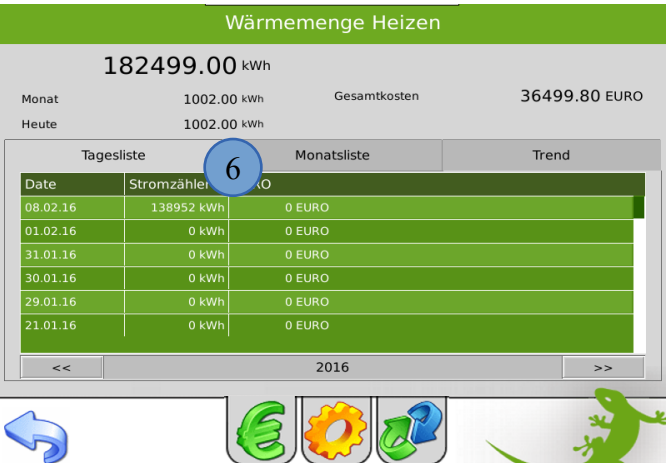

# <span id="page-10-0"></span>*2.6 Konfiguration Außentemperaturanzeige*

1. Die Außentemperatur vom Lüftungsintegralgerät wird automatisch am myGEKKO übernommen, es sind keine weiteren Einstellungen notwendig.

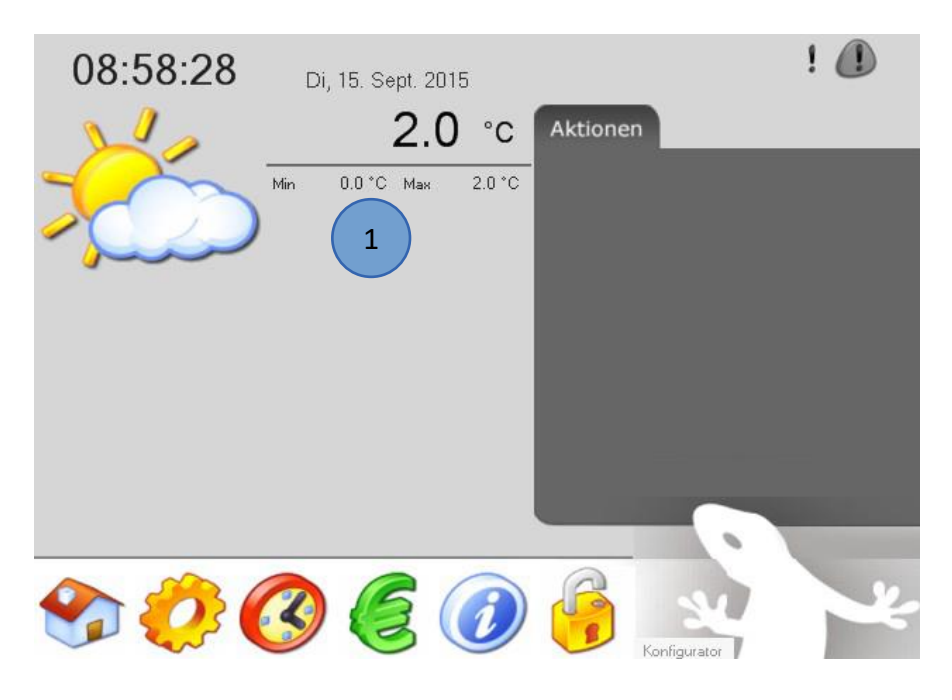

### <span id="page-10-1"></span>*2.7 Konfiguration Trendaufzeichnungen*

1. Die Trendaufzeichnungen für Wärmeerzeuger, WW Boiler, Heizkreise sowie Wohnraumlüftung werden automatisch am myGEKKO konfiguriert, es sind keine weiteren Einstellungen notwendig.

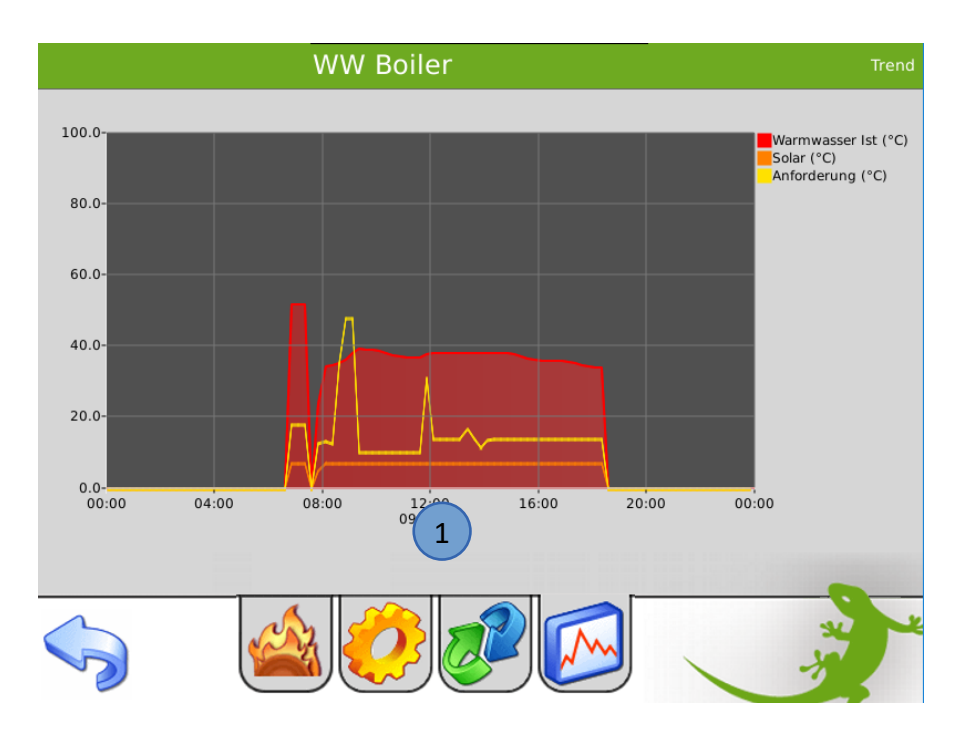

# <span id="page-11-0"></span>3. Fehlermeldungen

Sämtliche unten genannten Fehlermeldungen erscheinen direkt im Bedienfenster des Wärmeerzeugers, sowie als gewohntes Alarmpopup am myGEKKO.

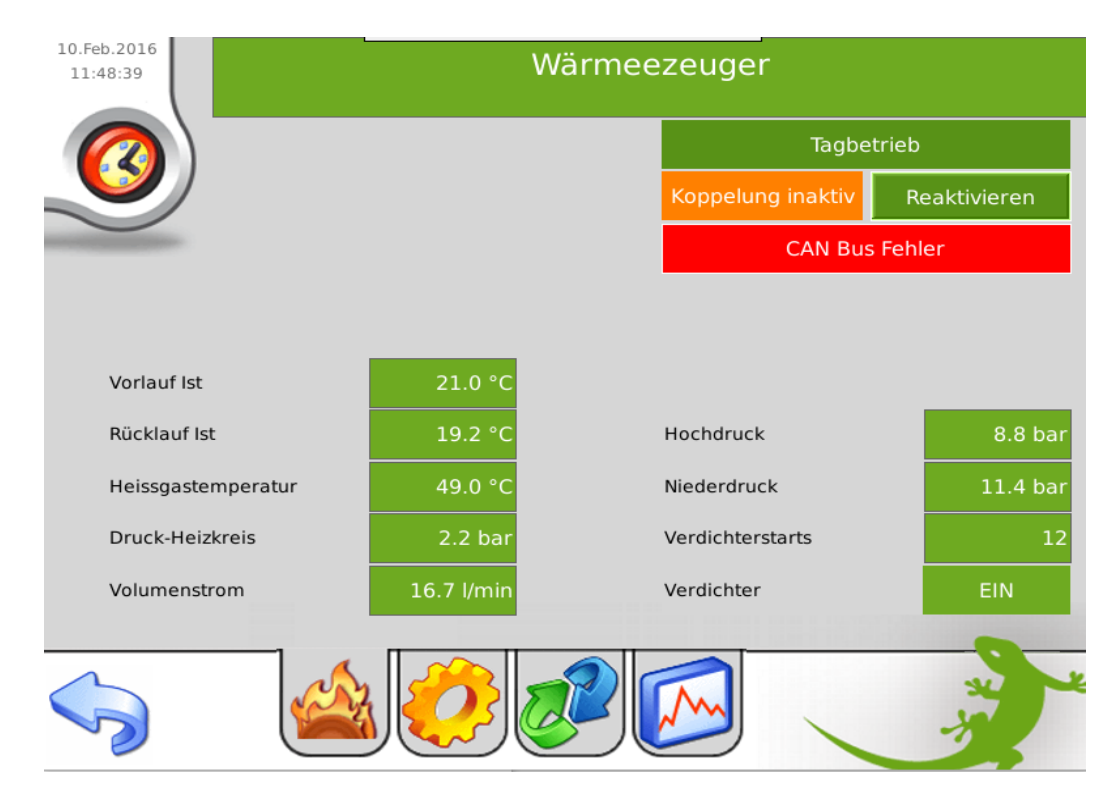

#### Wärmeerzeuger, Verbindung!:

Bedeutet, dass die Verbindung zum ISG über das Netzwerk nicht erfolgen kann. Dies kann mehrere Ursachen haben.

- 1. Prüfen Sie, ob Ihr ISG am Netzwerk angeschlossen und eingeschaltet ist.
- 2. Stellen Sie sicher, dass das ISG und myGEKKO sich im selben Netzwerk sich befinden und die Netzeinstellungen (Kapitel 1.2) richtig gesetzt sind.
- 3. Ob das ISG Netzwerkverbindung hat, prüfen Sie indem Sie über einen Browser auf die Weboberfläche des ISG zugreifen.

#### Wärmeerzeuger.Störung.CANBus:

Bedeutet, dass die Verbindung vom ISG zum Lüftungsintegralgerät einen Fehler aufweist. Prüfen Sie zunächst den Status der LED X1 direkt am ISG sowie die Busverbindung vom ISG zum Lüftungsintegralgerät. Sofern der Fehler nicht behoben werden kann, prüfen Sie auf der Weboberfläche des ISG, ob Anlagendaten ankommen. Prüfen Sie anschließend die CAN Bus Verbindung bzw. wenden Sie sich an Ihren Fachpartner.

#### Wärmeerzeuger.Störung.System:

Bedeutet, dass das Lüftungsintegralgerät einen Anlagenfehler aufweist. Bitte prüfen Sie zunächst, welchen Fehler die Anlage auf dem Display der Wärmepumpe ausgibt. Bitte schauen Sie in der Bedienungsanleitung Ihres Geräte und folgen Sie diesen Hinweisen.

#### Wärmeerzeuger.Link Inactive:

Bedeutet, dass sich das Lüftungsintegralgerät nicht im Tagbetrieb befindet, oder die Verbindung auf Grund eines CANBus Fehlers unterbrochen ist. Die Meldung "Koppelung inaktiv" scheint auch in den jeweiligen Untermenüs des WW Boilers, Heizkreises oder der Wohnraumlüftung auf. Ist die Koppelung inaktiv, so kann myGEKKO keine Sollwerte an das Lüftungsintegralgerät schreiben. Die Koppelung kann über die Taste "Reaktivieren" im Bedienermenü des Wärmeerzeugers und je nach Ursache wieder aktiviert werden, d.h. das Lüftungsintegralgerät wird wieder in den Tagbetrieb versetzt.

#### Wohnraumlueftung.Filter:

Bedeutet, dass der Zu- oder Abluftfilter oder auch beide Filter verschmutzt sind. Anweisungen zum Wechseln der Filter entnehmen Sie bitte dem Handbuch des Lüftungsintegralgerätes.

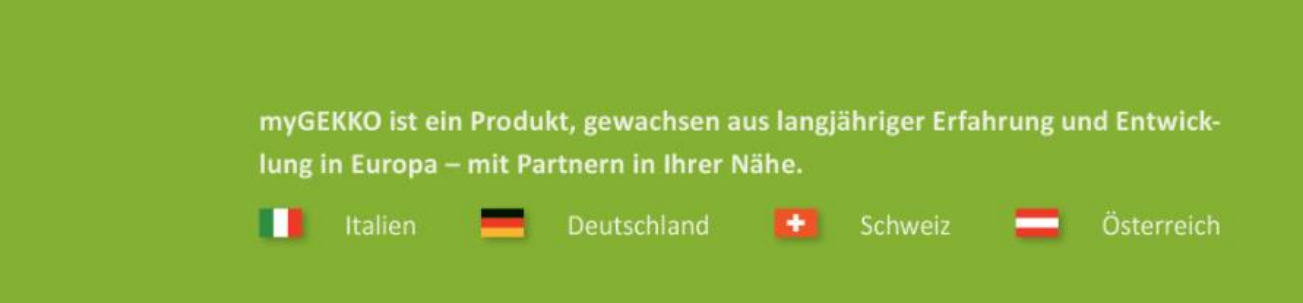

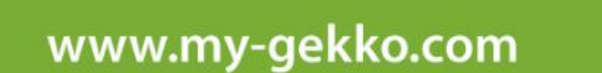

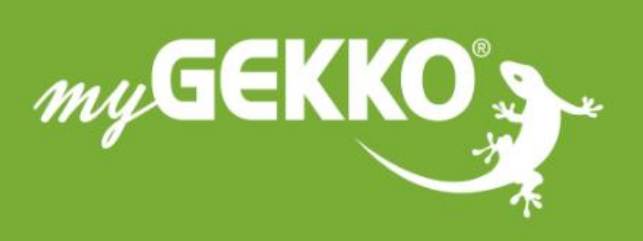

## A first class product of Europe!

The result of a close collaboration between Italy, Switzerland and Germany